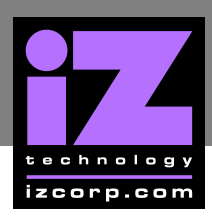

## **RADAR CONFIGURATION FOR ADATLINK II BOARDS**

**ADATLink II** boards can only be installed in a **RADAR 24** or **RADAR V** that is running software version 3.36 or higher. Once the ADATLink II board has been physically installed in the unit, it is necessary to set the ADATLink board type in the software.

To set the ADAT type:

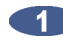

**Power off the RADAR** unit and remove the SIC1 board. Next install the **ADATLink II Board** to the back panel of the **RADAR**.

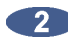

**Part 2. Power on RADAR** without the **SIC1** installed.

**Enable EXPERT** mode by pressing  $\sqrt{\frac{S H |F|}{r}} + \frac{H}{r}$ , then type "EXPERT" and press  $\sqrt{\frac{S H |F|}{r}}$ .

- **2.** Press the **MENU/PREV** button on either the Session Controller or KC-24 and navigate to **MAIN** *MENU / EXPERT MENU / SET ADAT TYPE and press ENTER.*
- At the **ADATLINK TYPE:** prompt use the  $\blacktriangleleft$  and  $\blacktriangleright$  to select **TYPE II** and press **ENTER**.
- **At the CHECK INSTALL INSTRUCTIONS ->**prompt press **ENTER** to continue.

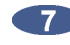

At the **ARE YOU SURE TYPE II?** prompt use the  $\triangle$  and  $\triangleright$  to select **YES** and press **ENTER** to confirm a Type II board is installed.

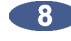

The display will show **REBOOT TO ENABLE ADATLINK CHANGES**. Press any key and power off the unit.

**EXECUTE:** Finally refer to the current SIC1 jumper setting document and set all the jumpers as necessary (If an ADAT I board was previously installed the jumpers are already set correctly). Re-install the SIC1 to the RADAR unit and power back on.

Test the RADAR unit by pressing the **DIGIVO** key on the **KC-24** or **DIGIN** on the **Session Controller.** Use the  $\left| \frac{4}{3} \right|$  and  $\left| \frac{1}{3} \right|$  keys at the **DIGITAL IN FORMAT:** prompt and ADAT should be selectable which indicates that the ADATLink board is working.

**CONCE A 20 AU ADD** Once a unit has been configured for a Type II board, **DO NOT RE-INSTALL** a Type I board. This will damage the Type I board.